## **R Programming Fundamentals for Business Students— Importing Tables**

**ACTION REACTION** o Create the following table in Excel **Blakez WiseGuys SubYav** Fred 4 5 1 Imagine we interviewed the Flintstone Family and Rubble Family on their favorite restaurants, on a Wilma 3 5 1 scale of 1-5. Blakez is hamburgers, WiseGuys is **Pebbles** 4 4 2 pizza, and SubYay is sandwiches. 5 1 **Barney** 4 While we could analyze this table statistically in 1 5 **Betty** 3 Excel, how do we do get this table in R? 5 **BamBam** 4 2 **EXPORTING YOUR FILE FROM EXCEL**  $\overline{\phantom{a}}$ o Select File > Export > Change File Type Export  $\frac{1}{\sqrt{2}}$  case You will be given the option of saving the file in a an e They Walked (500) number of different formats. The easiest format to export, and one many programs can import is the Q. comma-separated file or CSV file. Save As o Click on CSV (Comma delimited) (\*.csv)  $\leftarrow$   $\rightarrow$   $\sim$   $\uparrow$   $\blacksquare$  > This PC > Data (D:) > MyRScripts B Search MyRScripts Q o Click on the Save As button Organize  $\star$  New folder  $\bullet$  $Data(D)$  $\sim$ Type o Navigate to your R scripting directory (mine is 7e7b4341c9d68 No items match your search  $\overline{\phantom{a}}$  AMD D:\MyRScripts, yours is probably different) Analytics appcode o Enter foodsurvey in the File name: text box github -<br>Movies msdownld.tm MyRScripts Don't forget to navigate to your R scripting directory, NVIDIA **OneDriveTer** otherwise you will have to specify the full path to profe .<br>Program Files your file when you import it.Program Files ( File name: foodsurvey Save as type: CSV (Comma Authors: Nick Flor Tags: Add a tag Title: Add a title

 $\begin{tabular}{|c|c|c|c|c|} \hline \textbf{Tools} & $\star$ & \underline{\textbf{Save}} & \textbf{C} \end{tabular}$ 

Nick V. Flor, University of New Mexico [\(nickflor@unm.edu\)](mailto:nickflor@unm.edu)

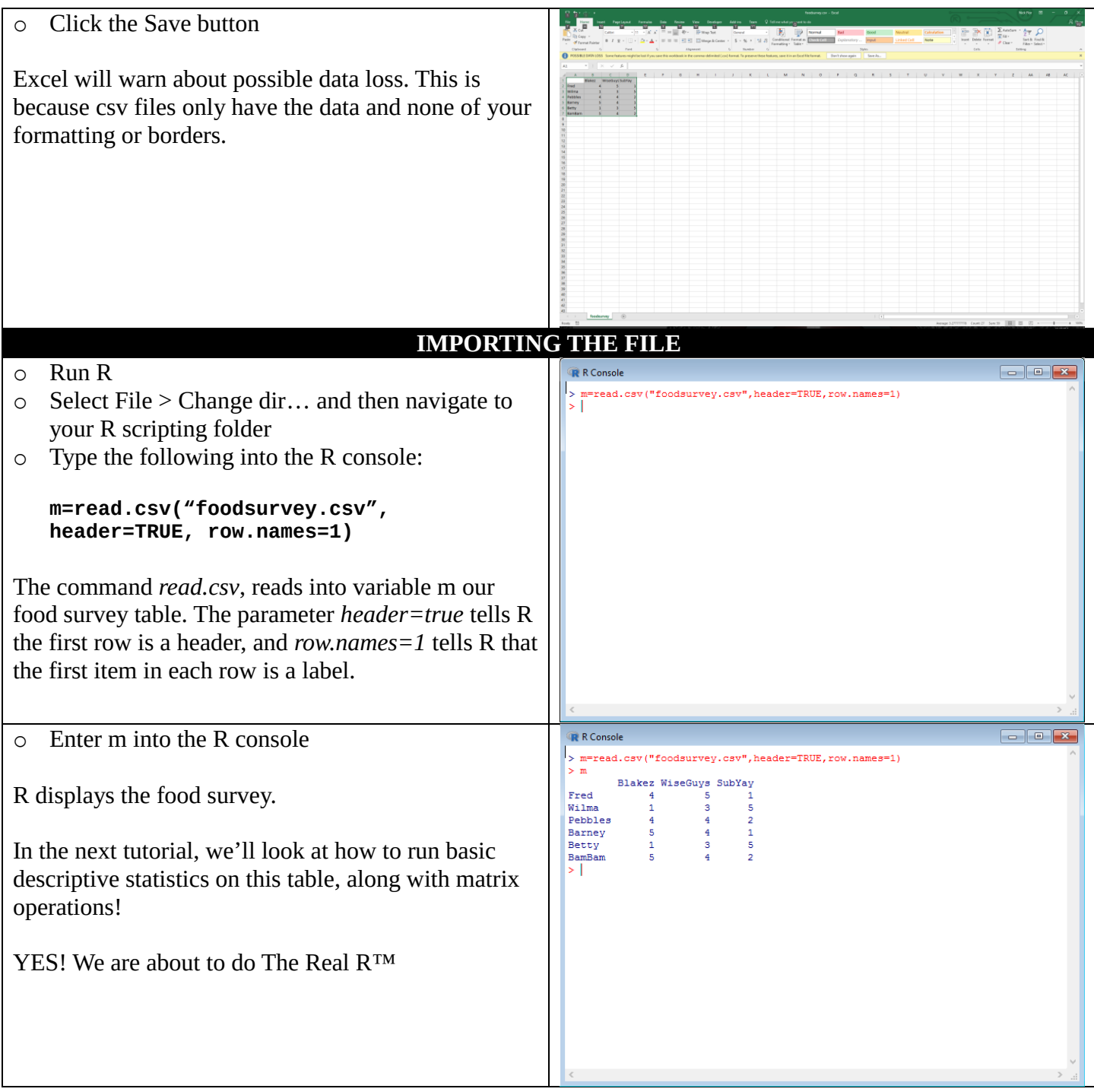